## 理科学習指導案

2022年1月15日(土) 13時 05分~ 15時 05分 けいはんな記念公園 7 名(小 1:2 名、小4:2名、小5:2名)

> 指導教諭 片岡 佐知子 先生 講師 打谷 咲樹

教材 「植物の紹介動画を作ってみよう!」

<到達目標>

〇アカマツやサザンカの観察を通して、それぞれの特徴に気付き、理解する。 〇観察で気付いたことを写真で記録してまとめ、共有する。

<教材について>

平成 29 年度指導要領には新たに情報機器能力が加えられ、更なる情報教育の充実が求めら れており、学校現場では情報端末を児童 1 人あたり 1 台配布することが急がれている。小 学校生活学習指導要領(平成29年度告示)では学習内容の一部に「身近な自然との触れ合 いー身近な自然を観察したり、生物を飼って育てたりするなどして、自然との触れ合いを深 め、生命を大切にすることができるようにするー」と記載されており、小学校3年生からの 理科の学習への導入として重要視されている。また小学校学習指導要領理科(平成29年度 告示)では、教科の目標として「(1)自然の事物・現象についての理解を図り、観察、実 験などに関する基本的な技能を身に付けるようにすること」が掲げられており、全学年を通 して、自然の現象や概念を既習内容や観察・実験の結果から導き出した結論と関係づけたり して、より深く理解し、自然に親しみを持つことが目指されている。また観察や実験などの 技能を身に付けることは、自然の事物・現象についての理解や問題解決力の育成に関わる重 要な資質・能力の一つであるとして、全学年の学習計画に組み込まれている。

本授業では、理科教育と情報教育の観点を交え、樹木の特徴を児童らしい観点で観察し、新 たな発見や気付きに繋げ、動画で記録することを目指す。

観察した植物を写真で記録し、動画を作成する新たな観察方法は、従来のスケッチなどの観 察に比べ、自由度の高い観察ができると考える。写真で記録し動画でまとめることで、葉や 幹の色、柄だけでなく、その周辺の様子にも目を向けることができる。動画編集では表現の 幅も広いため、考えをまとめる力や表現力、計画性などを使い、様々な教科で必要とされる 力を伸ばす可能性がある。作成した動画を見せ合うことや共有することは容易であるため、 新たな視点や気付きを得ることもできる。

<児童について>

奈良市と精華町の公立小学校と奈良教育大学附属小学校にチラシを配布し、応募のあった 6名を対象に行った。学年は小学校 1 年生 2 名、4 年生 2 名、5 年生 2 名であった。 参加した児童は普段から情報機器を操作しており、動画編集の中の文字入れも、カナ文字入 力に設定すれば容易に操作していた。撮影では低学年の児童も小さい対象物にうまくピン トを合わせており、高学年の児童は細い葉の先が伝わりやすいよう背景に白い紙を置くな どの工夫をしていた。観察ではワークシート左側の観察ポイントを見て観察を進め、ワーク シートの枠いっぱいに児童らしい気付きを記入していた。授業後アンケートでは「自由な観 察と記録ができて面白かった」という声があり、動画編集については「簡単だった」と答え た児童が4名、「難しかった」と答えた児童が2名いた。

<指導について>赤字は注意点やトラブル等の改善策

まず動画作成の見通しと授業の流れを説明した。指導者が事前に作成したイロハカエデの 動画を見本とし、動画の見通しを持たせた。

観察に入る前に公園内の散策を行った。散策では、コースの中で、タブノキ、モチツツジ、 ヒサカキ、ウバメガシ、シャシャンボ、ネズ、コウヤボウキを児童との会話をしながら解説 した(別紙1参照)。児童が自由に歩き回り危険を伴うこともあるため、指導者の先には行 かないなどの指導が必要。

散策後、低学年と高学年に分かれて観察を行った。背の低い児童も安全に観察できるよう低 学年にはサザンカを、また行動範囲が広がり観察の自由度が高まるよう高学年にはアカマ ツを観察対象に設定した。iPad とワークシート、筆記用具を配布し、観察を始めた。始め にワークシートに記入する際には iPad の落下を防ぐため iPad を指導者か保護者に預ける というルールを説明した。低学年はベンチを机替わりにして記入するようにした。樹木を観 察し気付いたことをワークシートに箇条書きに記入し、対応する写真を iPad で撮影した。 動画編集では動画編集アプリ CapCut を使用した。全体指導で動画構成とアプリの操作方 法を説明した。まず表紙の写真 1 枚と、気付いたことを記入する写真3枚枚選んで繋げた。 表紙に植物の名前を文字入れし、エフェクト編集する方法を説明した。その後個人活動に分 かれ、写真3枚に観察ポイントを挿入させた。机間指導で対応し、進捗を合わせた。再度全 体指導に戻り、音楽を挿入し、保存を行い終了した。iPad の操作の途中で動作がおかしく なったり、データ容量などの都合で保存ができない場合があるため、予備の iPad を準備し ておいた方がよい。また急にアプリが落ちてしまうと保存できていない場合があるため、 iPad の充電を挿しながら操作した方がよい。Wi-Fi 環境が整っていない場合には音楽挿入 や一部エフェクト追加ができなくなるため、Wi-Fi のいらない操作に制限することが必要。 発表では児童に持たせた iPad をモニターに直接つなぎ、発表させた。 解説ではサザンカとアカマツの特徴を類似植物と比較して説明した。

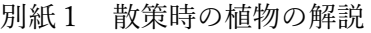

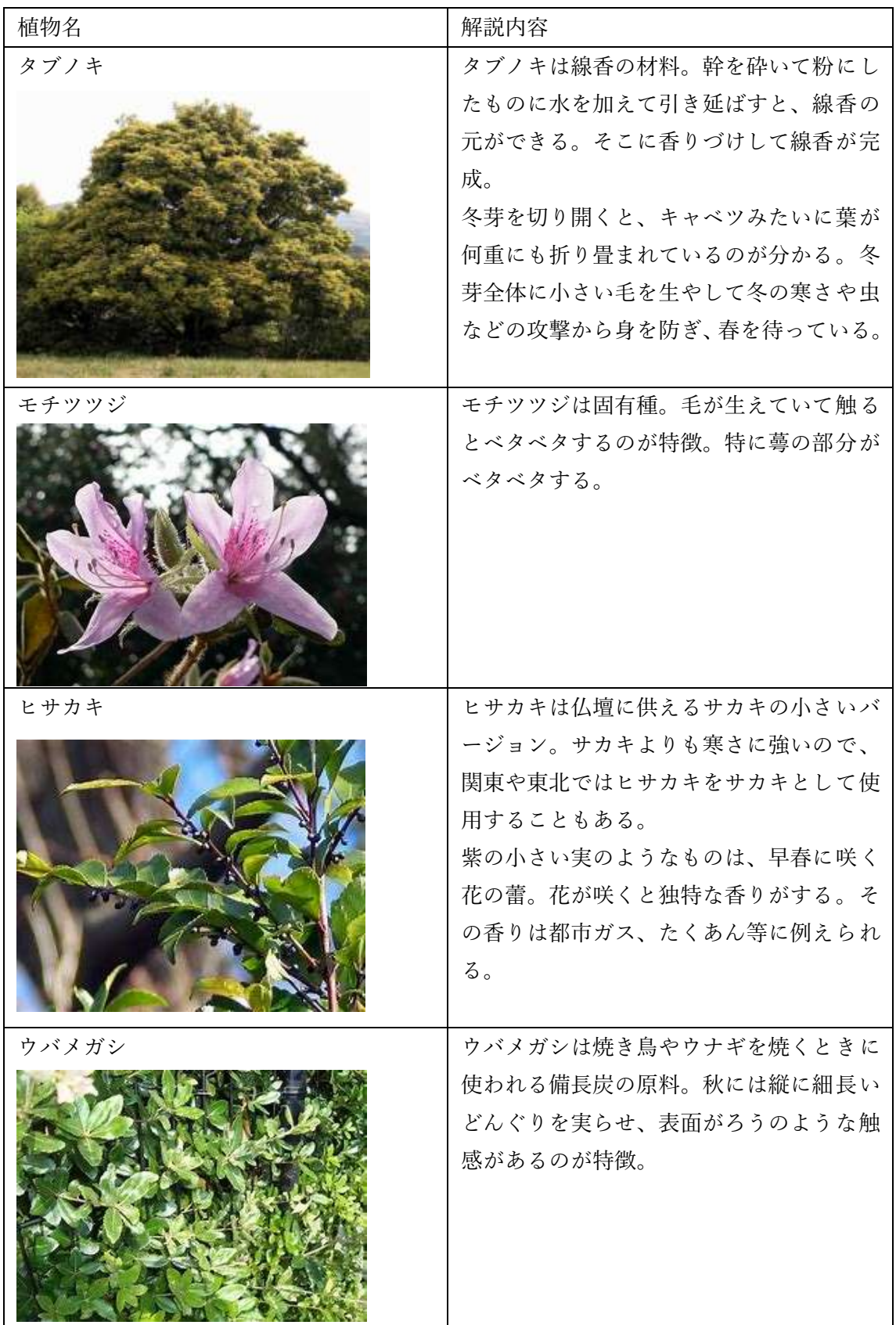

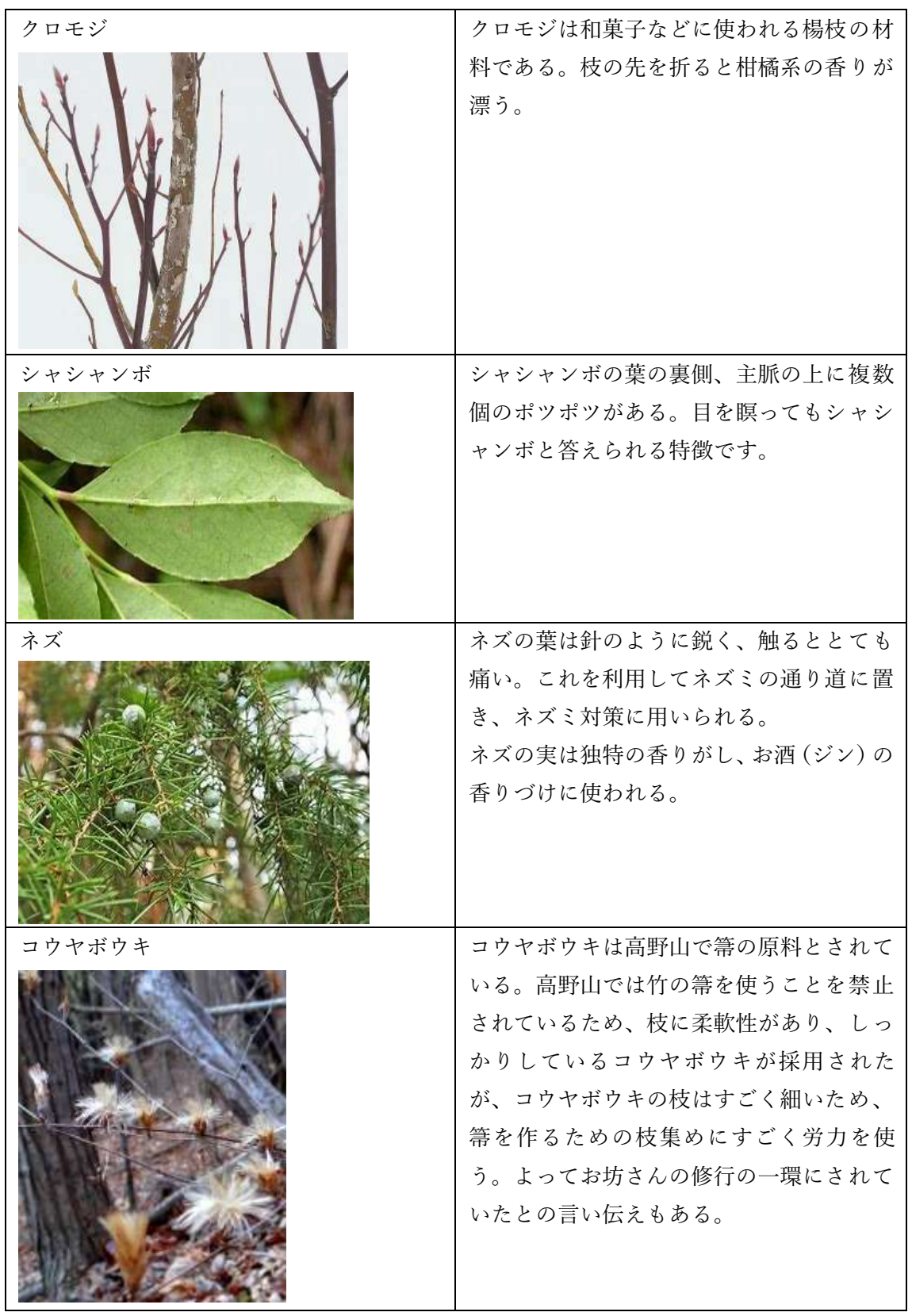

1. 実践と指導案

<授業の準備>

〇準備物

児童用:iPad(児童1人につき1台) 、iPad 充電器、ワークシート、バインダー、筆記用具 指導者用:iPad(指導者用)、iPad 充電器、モニター、HDMI ケーブル、iPad 用アダプタ

〇iPad セットアップ方法

①AppleID にサインインして、Wi-Fi を設定。

②動画編集アプリ CapCut をダウンロード ※1

③AppleID をサインアウト ※2

④設定から、文字入力のカナ文字と音声入力を追加する。※3

⑤Wi-Fi 環境を整えておく。※4

⑥CapCut の写真設定を、全ての写真に許可する。

⑦CapCut のオーディオ挿入画面で音楽を5曲ほどお気に入り設定をしておく※5

※1 ダウンロードをすれば個人情報などの入力をしなくても、ログインなしで全機能を 使用できる。

※2 動画の保存先は写真フォルダに移動するため、AppleID が同じ状態で進めると、勝手 に共有されるため、サインアウトしておく方がよい。

※3 初期設定では日本語フリック入力と英字キーパッドのみ

※4 CapCut の一部機能で Wi-Fi が必要。

※5 大量の音楽があるため、事前に曲の種類を絞っておくことで、音楽選曲の幅が狭まり、 時間短縮になる。

<本時指導案>

ねらい アカマツやサザンカを観察して動画を作成し、樹木の特徴に気付く。

|                 | 学習活動               | 指導上の留意点            |
|-----------------|--------------------|--------------------|
| 5分              | 1. 授業の流れを説明し、動画作成の |                    |
|                 | 見通しを持つ。            |                    |
| 30 <sub>分</sub> | 2.公園内を散策する。        | ○10 種類ほどの樹木を解説しながら |
|                 |                    | 散策し、樹木に興味を持つ。      |
|                 |                    | ○観察対象との比較ができるよう、そ  |
|                 |                    | れぞれの特徴を見ておく。       |
| 5分              | ~トイレ休憩~            |                    |
| $20$ 分          | 3. アカマツやサザンカの観察を行  | ○アカマツやサザンカの特徴を見つ   |
|                 | い、気付いたことをワークシート    | け、自分なりに写真で記録を残す。   |

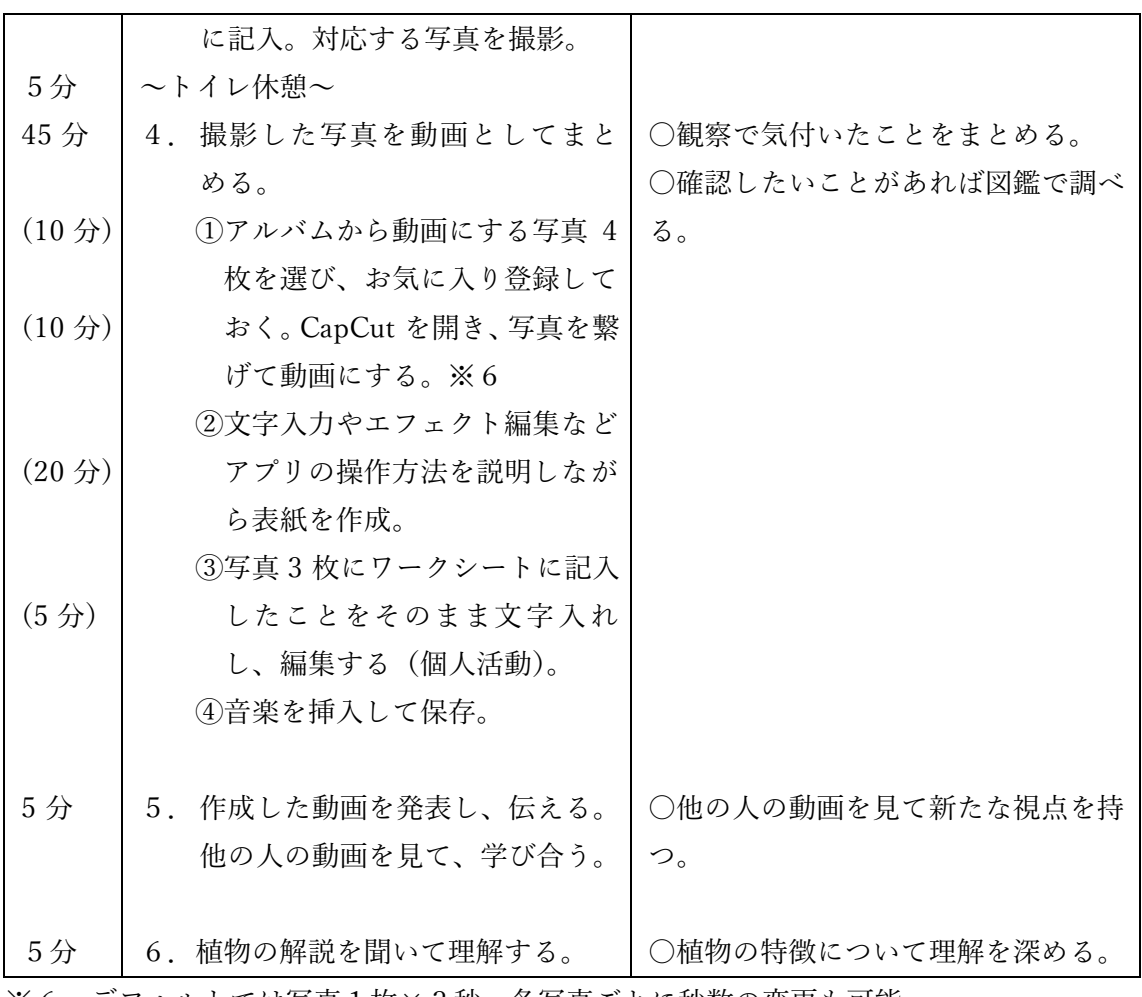

※6 デフォルトでは写真1枚×3秒。各写真ごとに秒数の変更も可能。

〇アプリ操作の説明の時間短縮と児童の進捗を合わせる方法

→ アプリの操作方法を紙で配布する

別紙2「動画のつくり方」参照

〇児童のレベルに合わせて動画編集の難易度を高くする

- ・写真の表示時間を調節する(デフォルトでは写真1枚につき3秒)
- ・写真の切り替わりにエフェクトを付ける
- ・写真の数を増やす
- ・挿入する音楽に合わせて写真を切り替える

〇植物図鑑の応用

動画作成の際に植物図鑑を開き情報を活用することで、より理解を深めて動画作りができ る。また動画作成をした後に植物図鑑を開くと、自身が観察したこととの照合ができ、更な る気付きを得たり、新たな視点を持つことができる。

# アカマツを撮影しよう

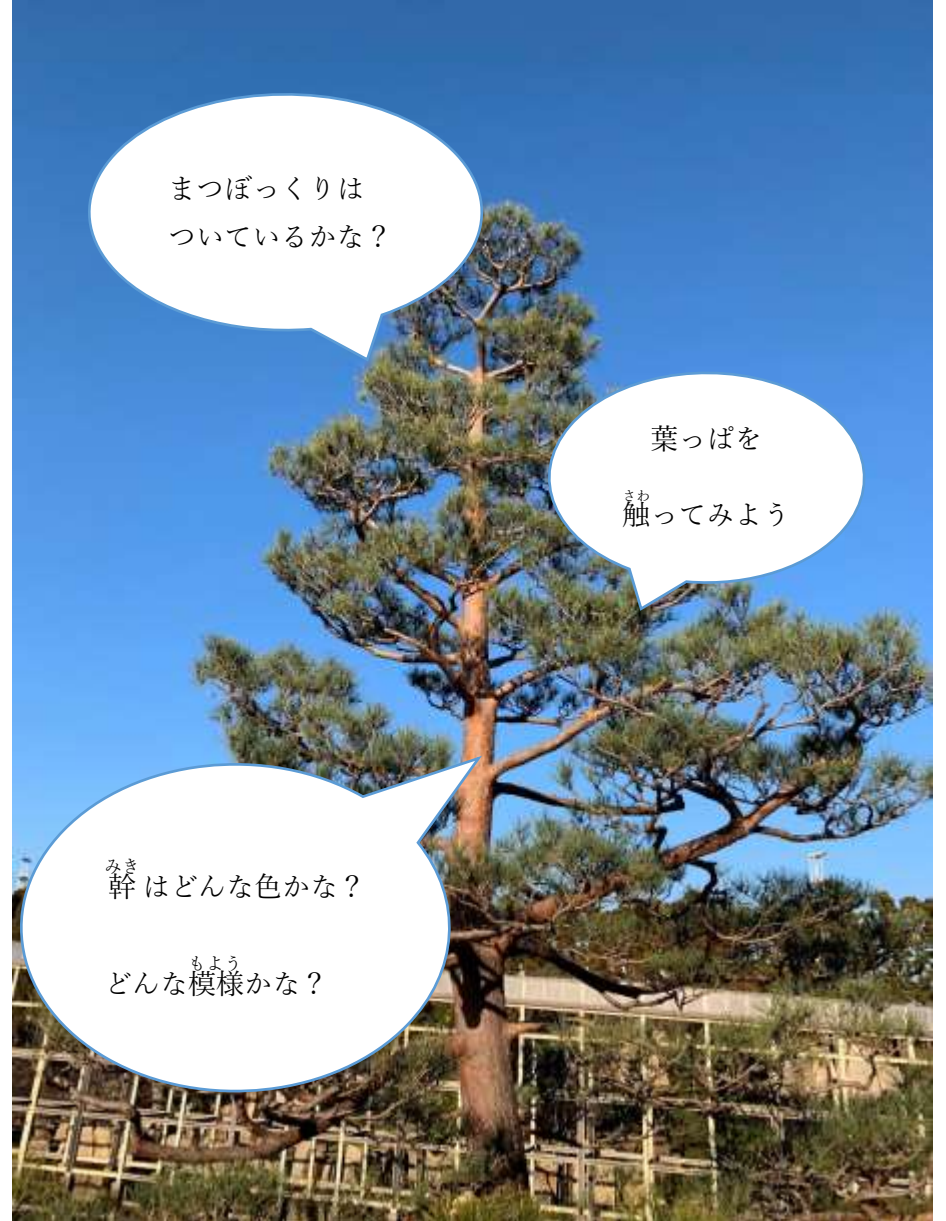

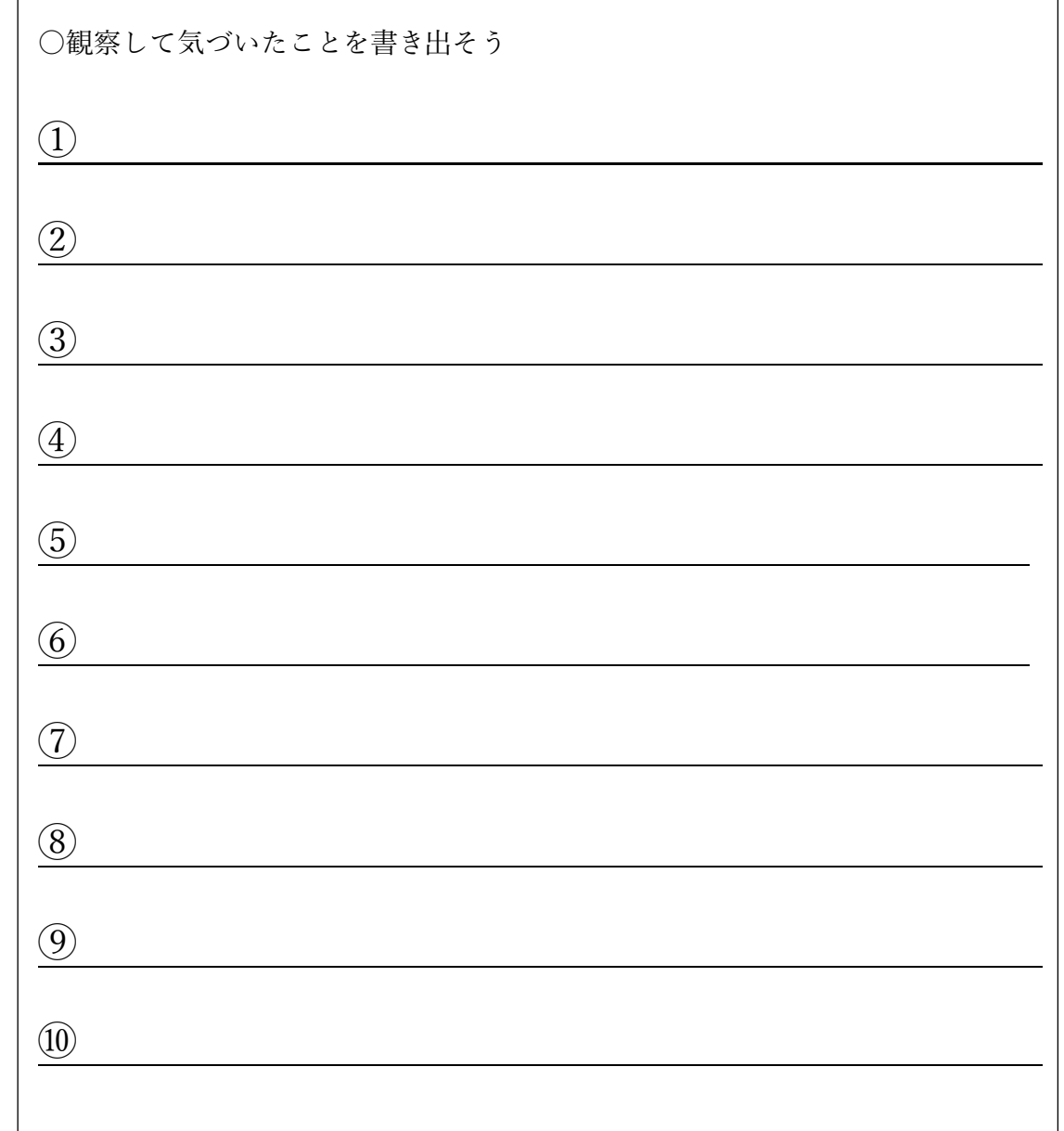

サザンカをさつえいしよう

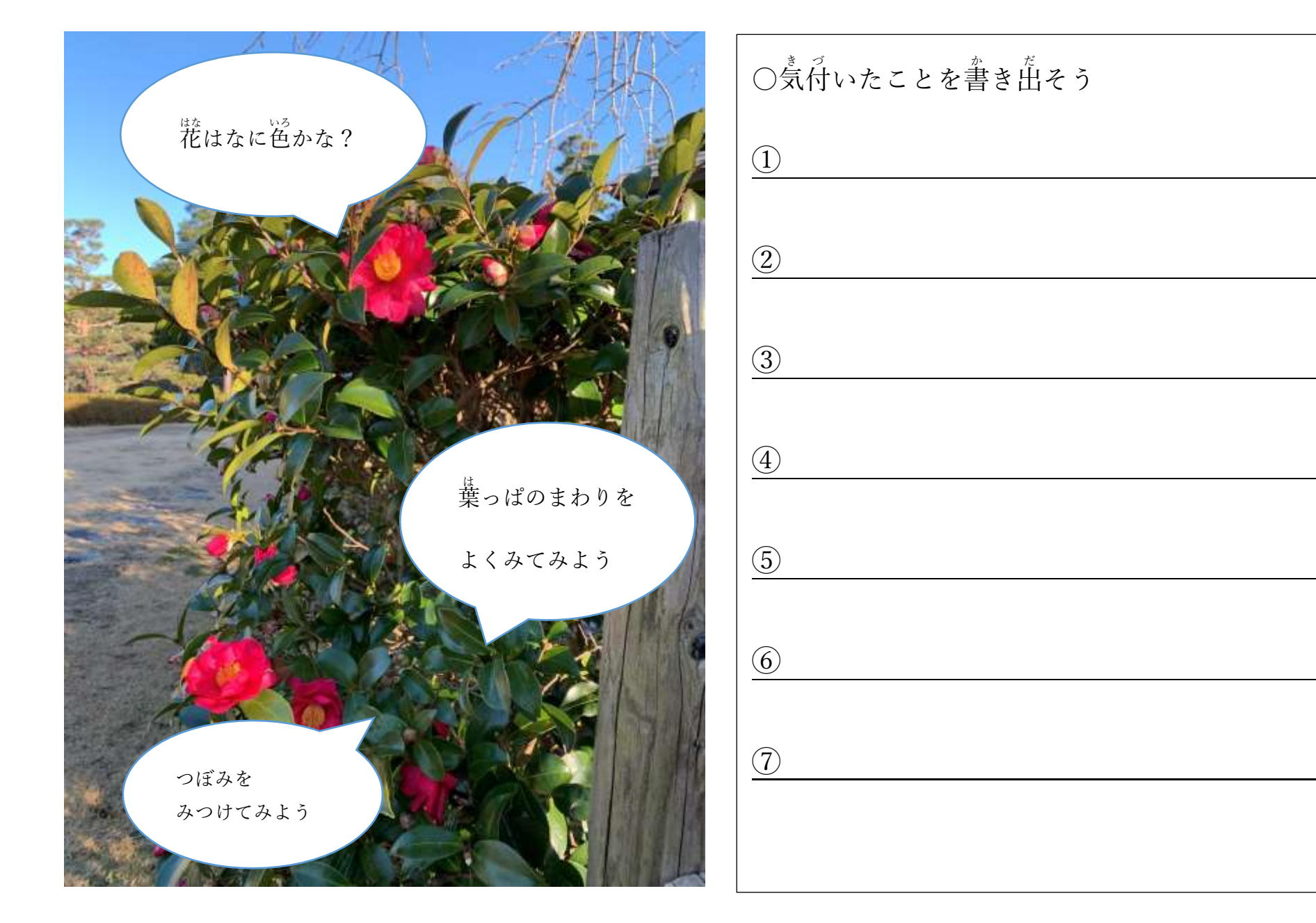

## 2.児童の活動記録

<児童が記入したワークシート>

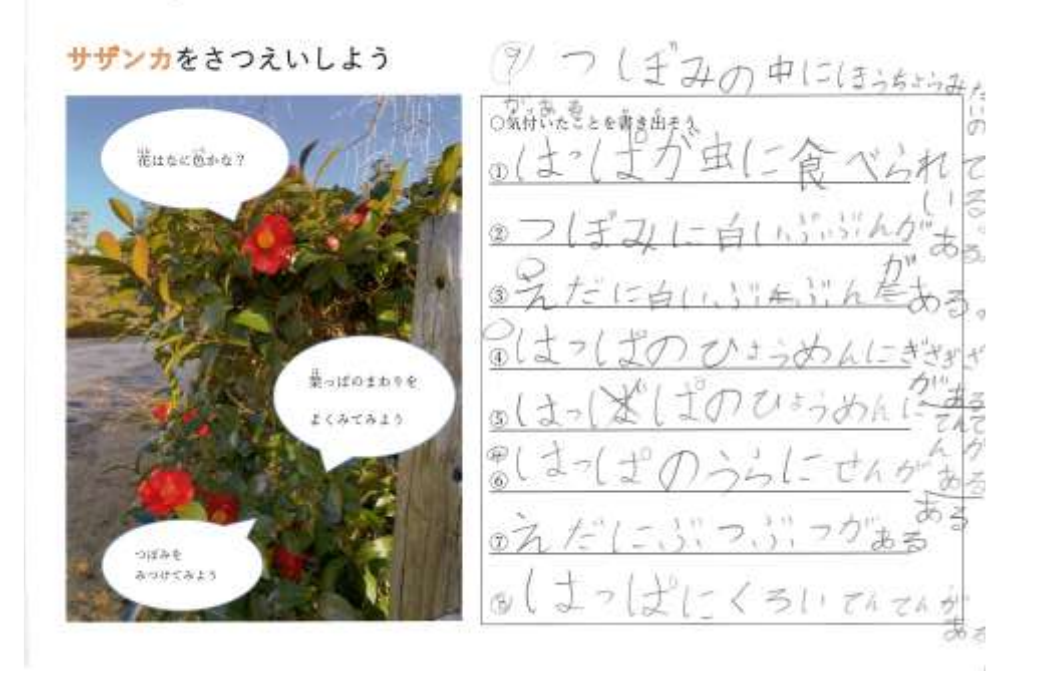

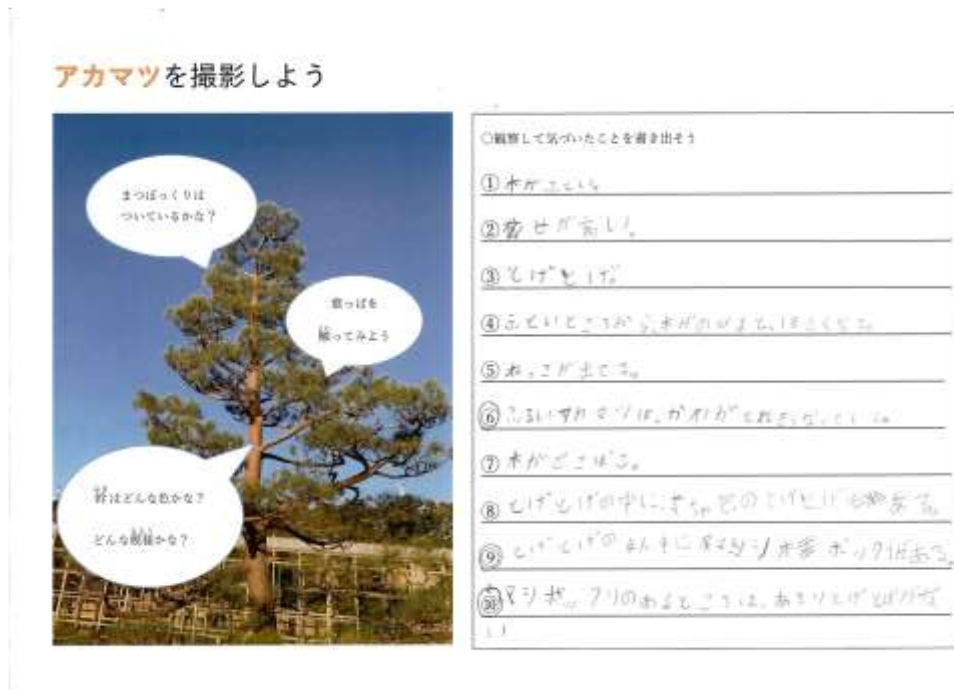

nā.

<児童が作成した動画>

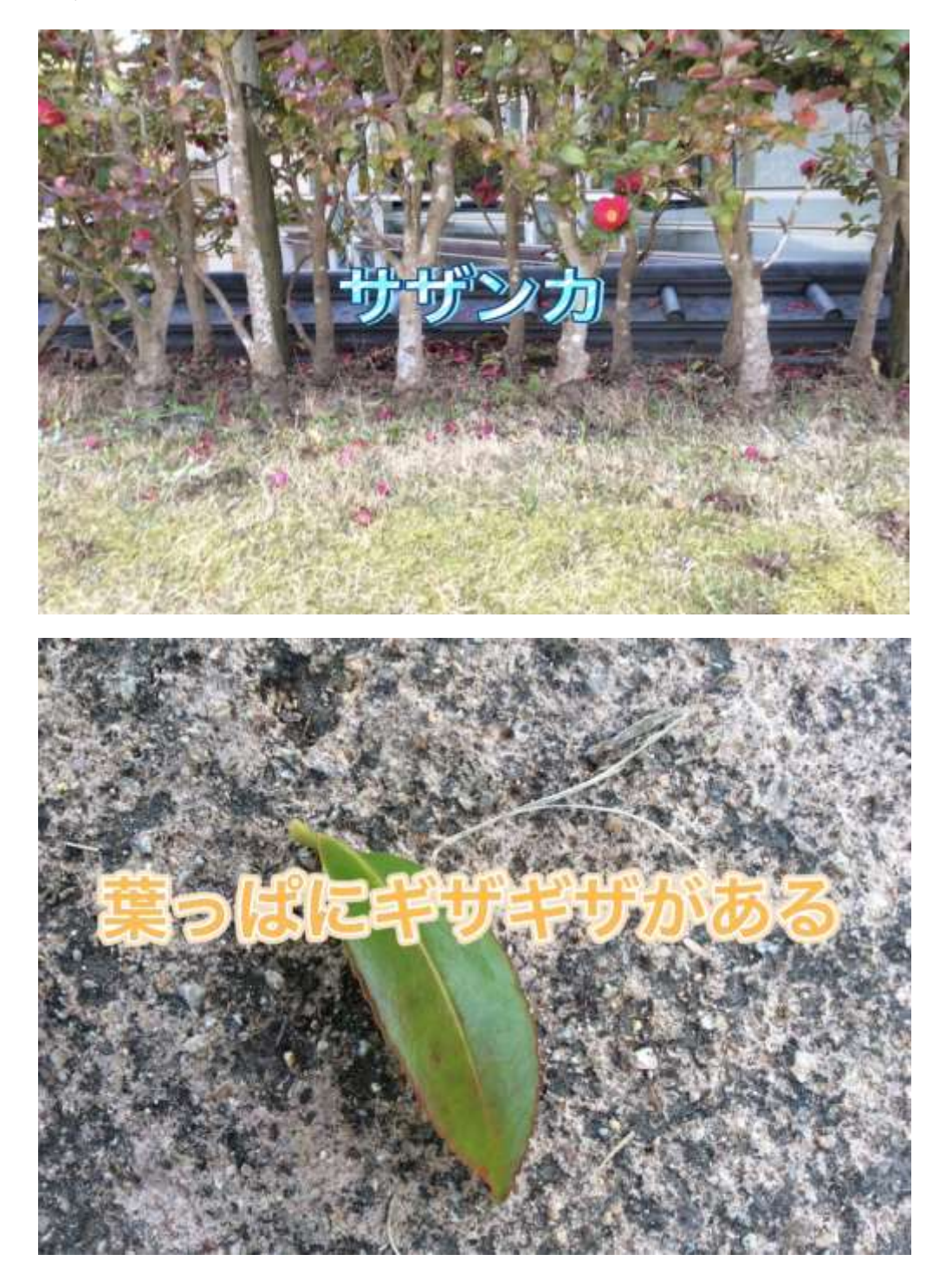

1年生 サザンカ

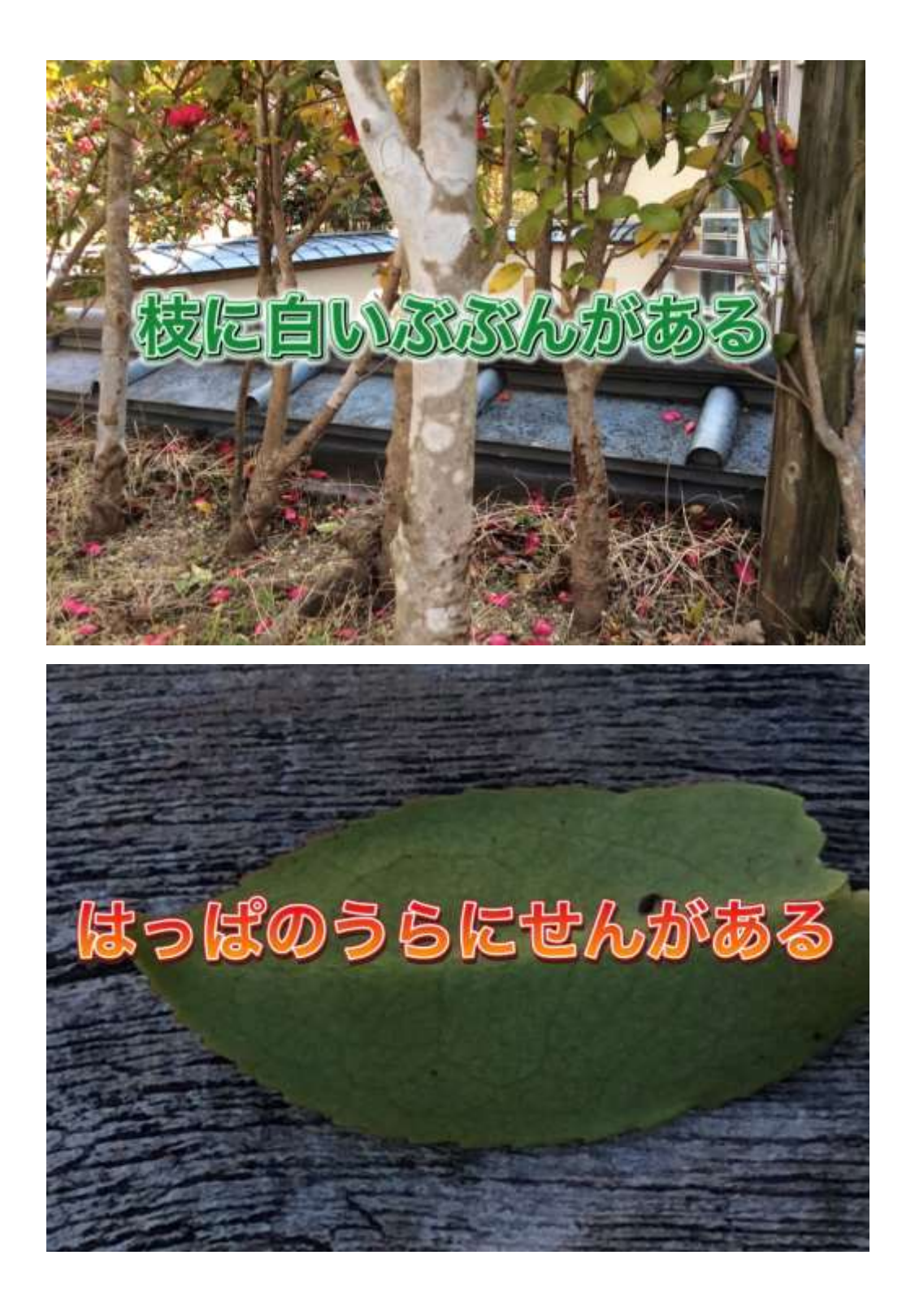

# 5年生 アカマツ

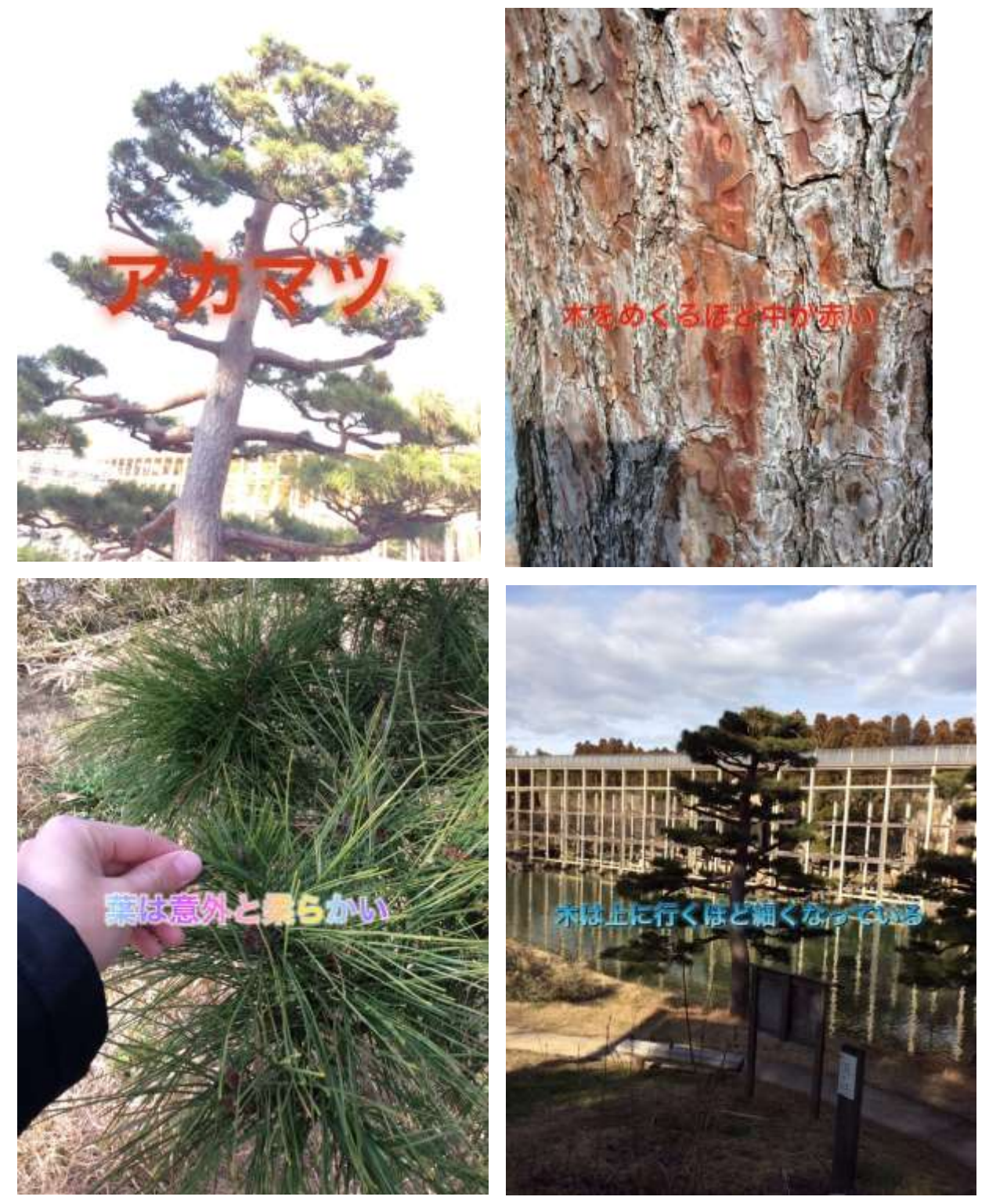

3.動画アプリの準備

<授業の準備>

〇準備物

児童用:iPad(児童1人につき1台) 、iPad 充電器、ワークシート、バインダー、筆記用具 指導者用:iPad(指導者用)、iPad 充電器、モニター、HDMI ケーブル、iPad 用アダプタ

〇iPad セットアップ方法

①AppleID にサインインして、Wi-Fi を設定。

②動画編集アプリ CapCut をダウンロード ※1

③AppleID をサインアウト ※2

④設定から、文字入力のカナ文字と音声入力を追加する。※3

⑤Wi-Fi 環境を整えておく。※4

⑥CapCut の写真設定を、全ての写真に許可する。

⑦CapCut のオーディオ挿入画面で音楽を5曲ほどお気に入り設定をしておく※5

※1 ダウンロードをすれば個人情報などの入力をしなくても、ログインなしで全機能を 使用できる。

※2 動画の保存先は写真フォルダに移動するため、AppleID が同じ状態で進めると、勝手 に共有されるため、サインアウトしておく方がよい。

※3 初期設定では日本語フリック入力と英字キーパッドのみ

※4 CapCut の一部機能で Wi-Fi が必要。

※5 大量の音楽があるため、事前に曲の種類を絞っておくことで、音楽選曲の幅が狭まり、 時間短縮になる。

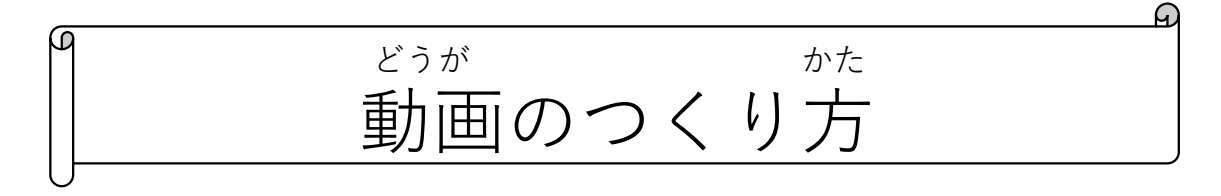

- どうが しゃしん えら かぶ せんたく 1. アルバムから動画にしたい写真を選び、下部のハートマークを選択してマークする
- きどう せんたく 2. アプリを起動して【新しいプロジェクト】を選択

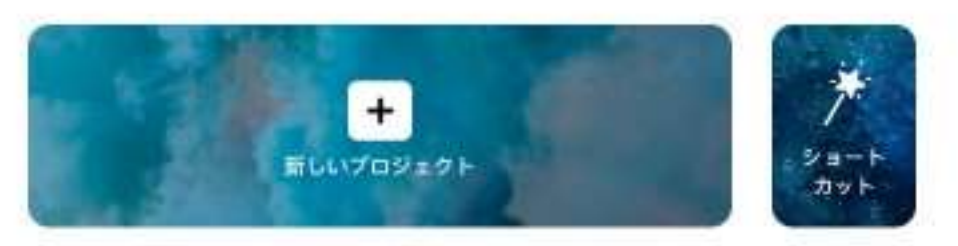

じょうぶ せんたく せんたく 3. 上部の【最近の項目】を選択し、【お気に入り】を選択する。 し 写<br>th 選択し終わったら右下の追加を選択する。

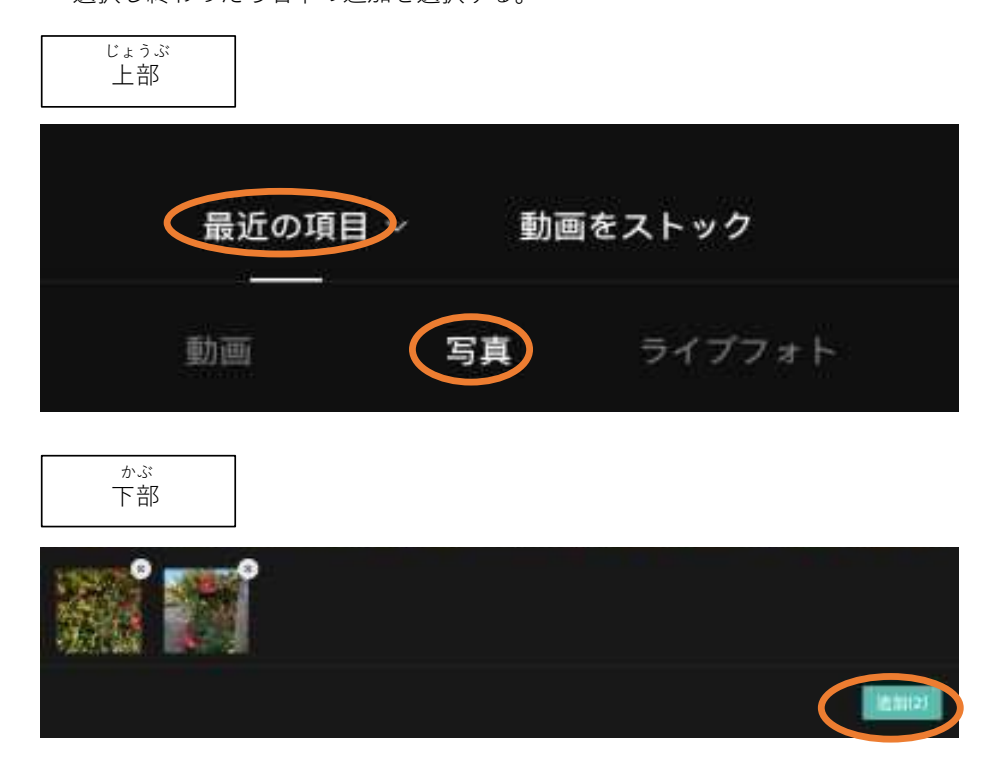

もじにゅうりょく 4. 〈文字入力〉 もじ い ばしょ しろ せん あ がめん ホーム画面から、文字を入れたい場所に白い線を合わせる。 がめん かぶ  $\mathcal{U}$ ホーム画面下部の【テキスト】を開く。 せんたく テキストホームの【テキストを追加】を選択 キーパッドで文字を入力 へんしゅうがめん せんたく テキスト編集画面の【エフェクト】と【アニメーション】から好きなものを選択する

#### がめん ホーム画面

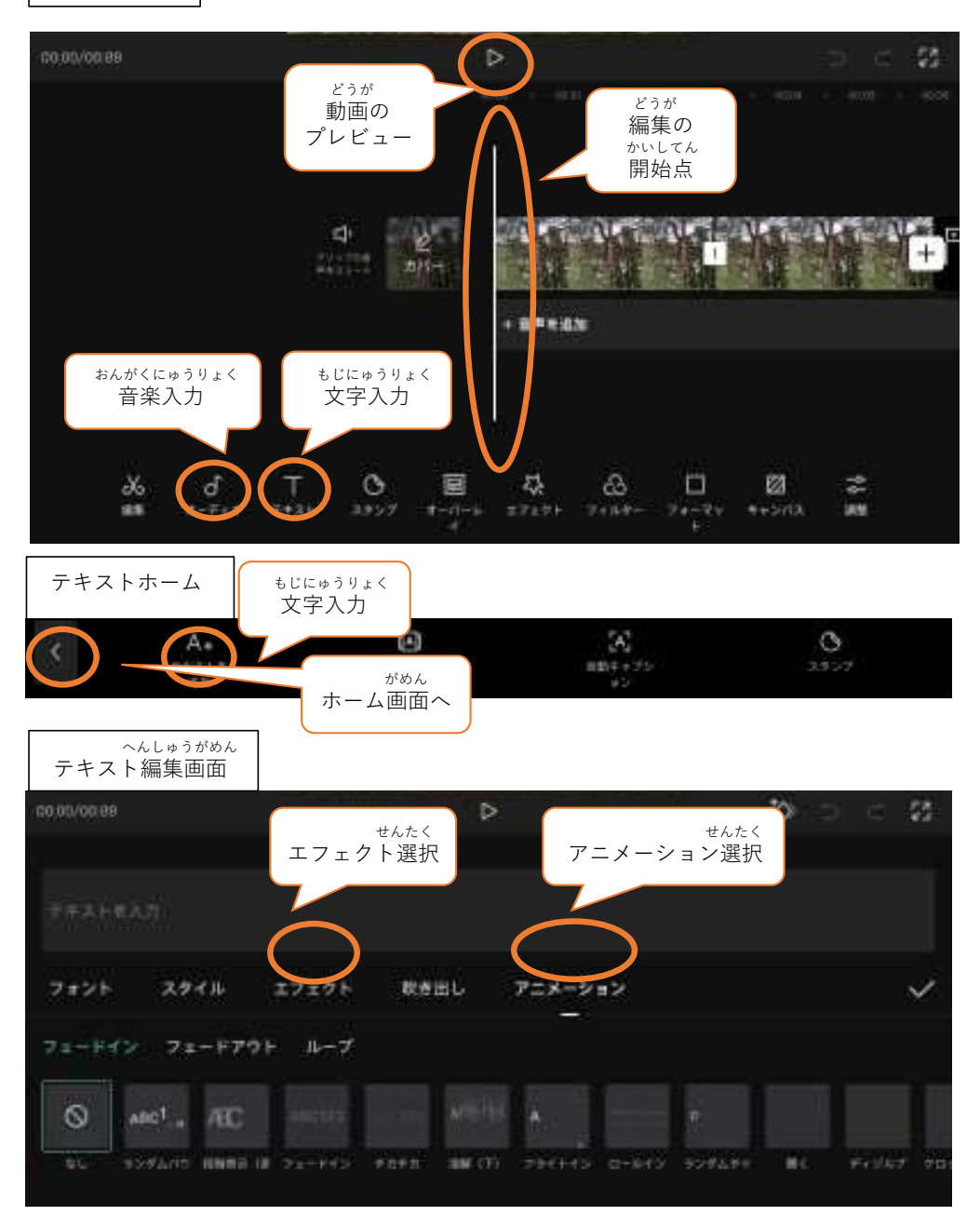

おんがく 5. 〈音楽をいれる〉 がめん かぶ ひら ホーム画面下部の【オーディオ】を開く。 せんたく オーディオホームの【楽曲】を選択

す<br>せんたく がっきょくせんたくがめん ※………………。<br>楽曲選択画面の【★】から好きなものを選択する

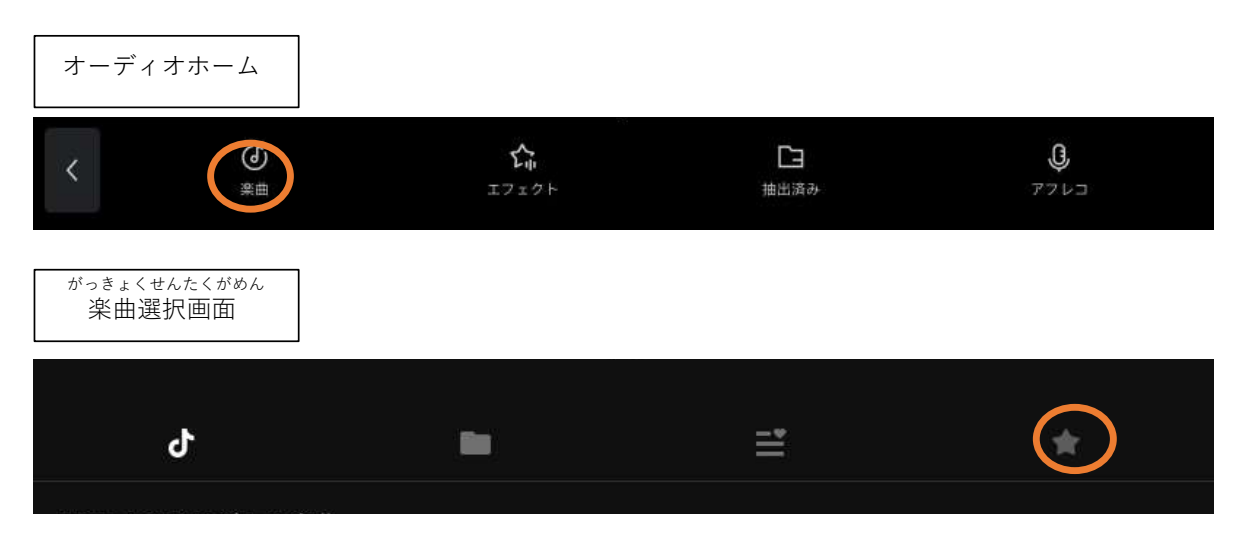

ほぞん

6. 〈保存する〉 みぎうえ お 右上の【个】を押す。 ひょうじ がめん  $\ddagger$ 

表示が100%になるまで、画面をそのままにして待つ。

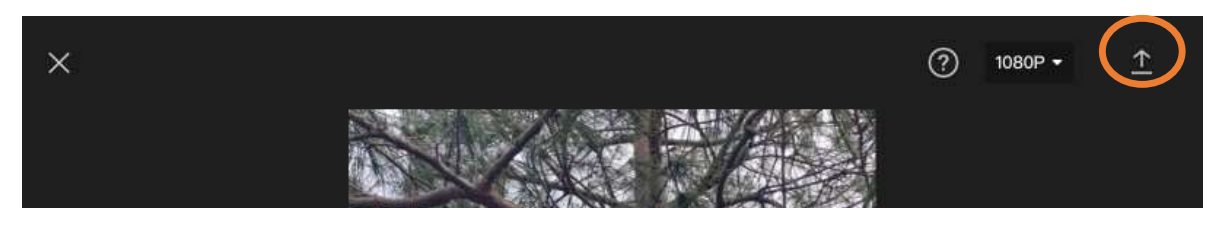

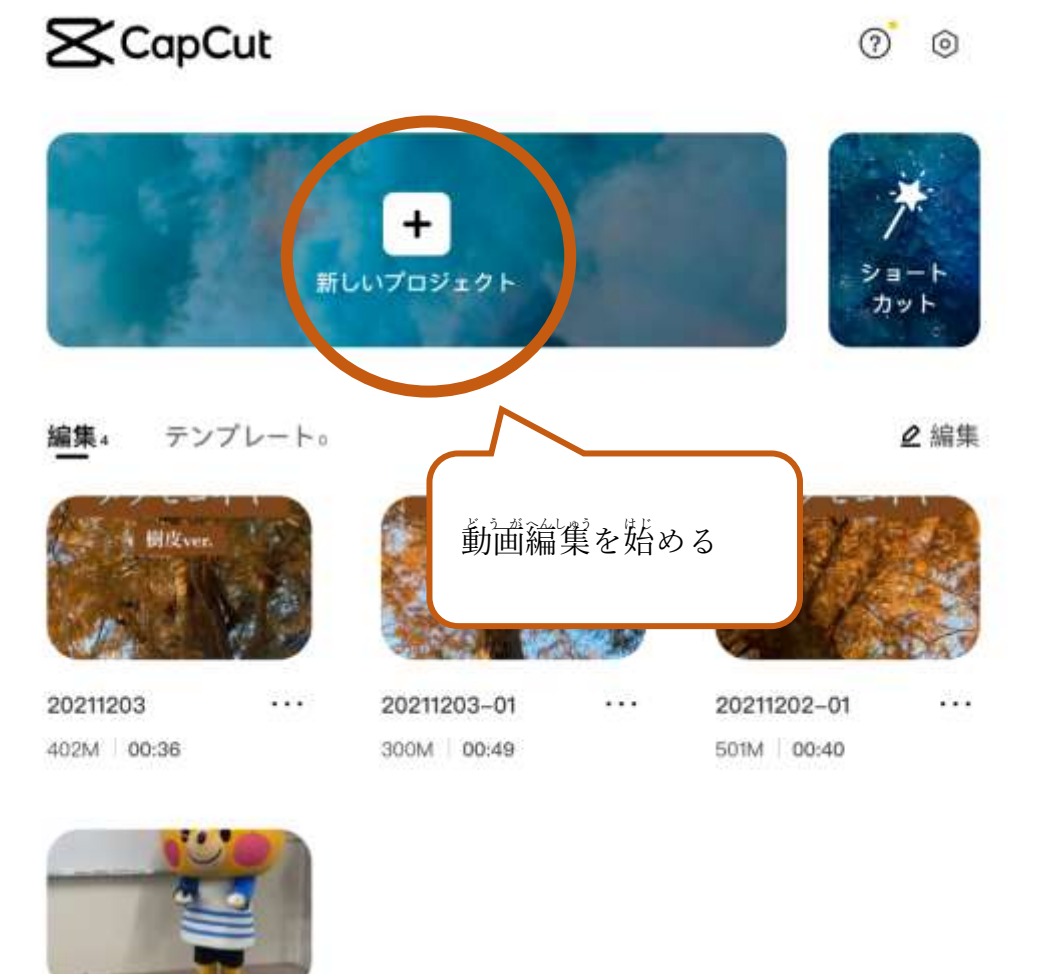

⋇ A üü  $72 - 1974$ 

...

Q 受信トレイ

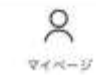

動画編集開始 17:53 3月3日(本)

20211202

305M 00:49

画面の説明

 $\rightarrow$  24% |

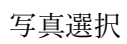

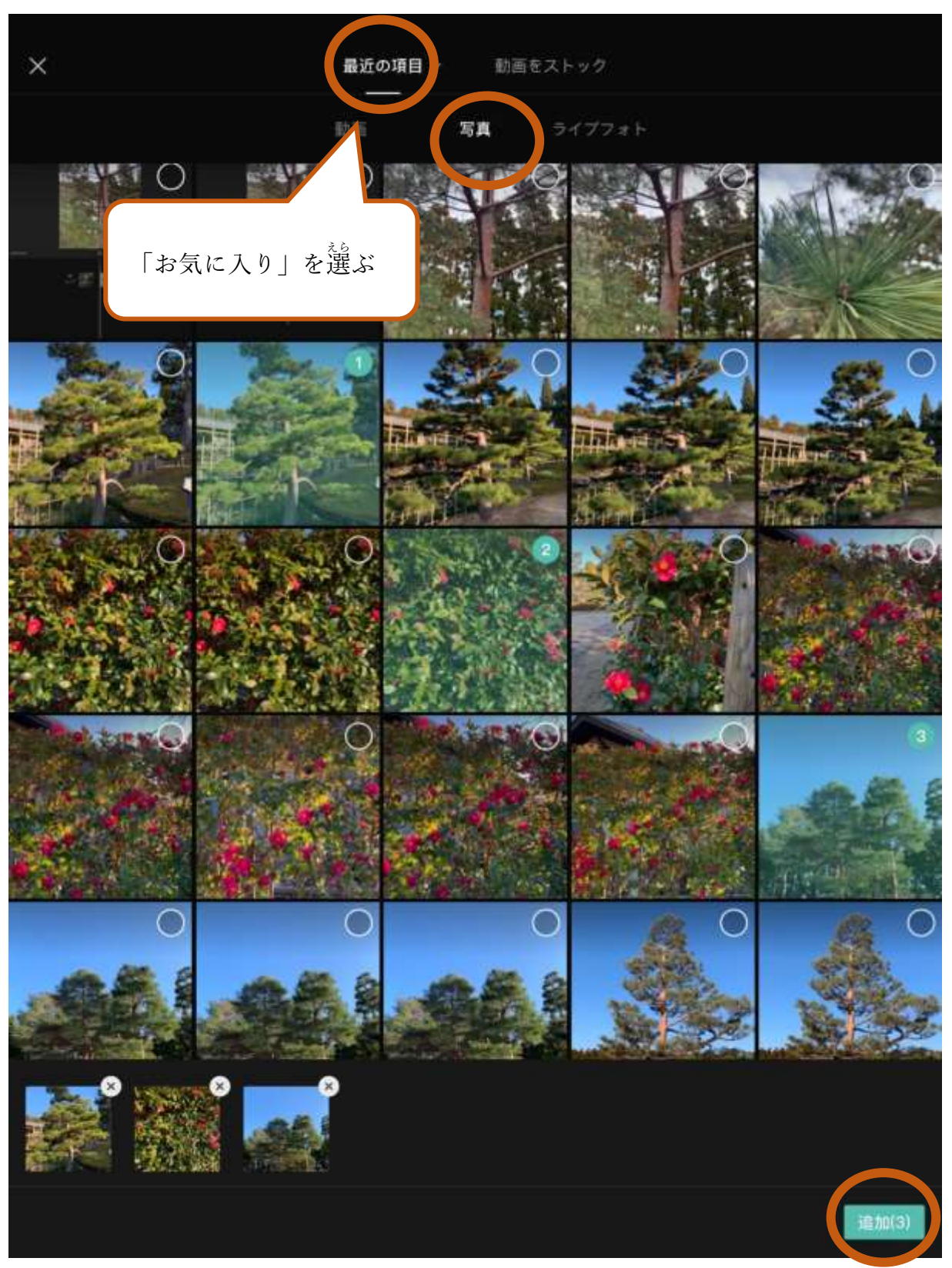

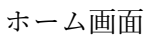

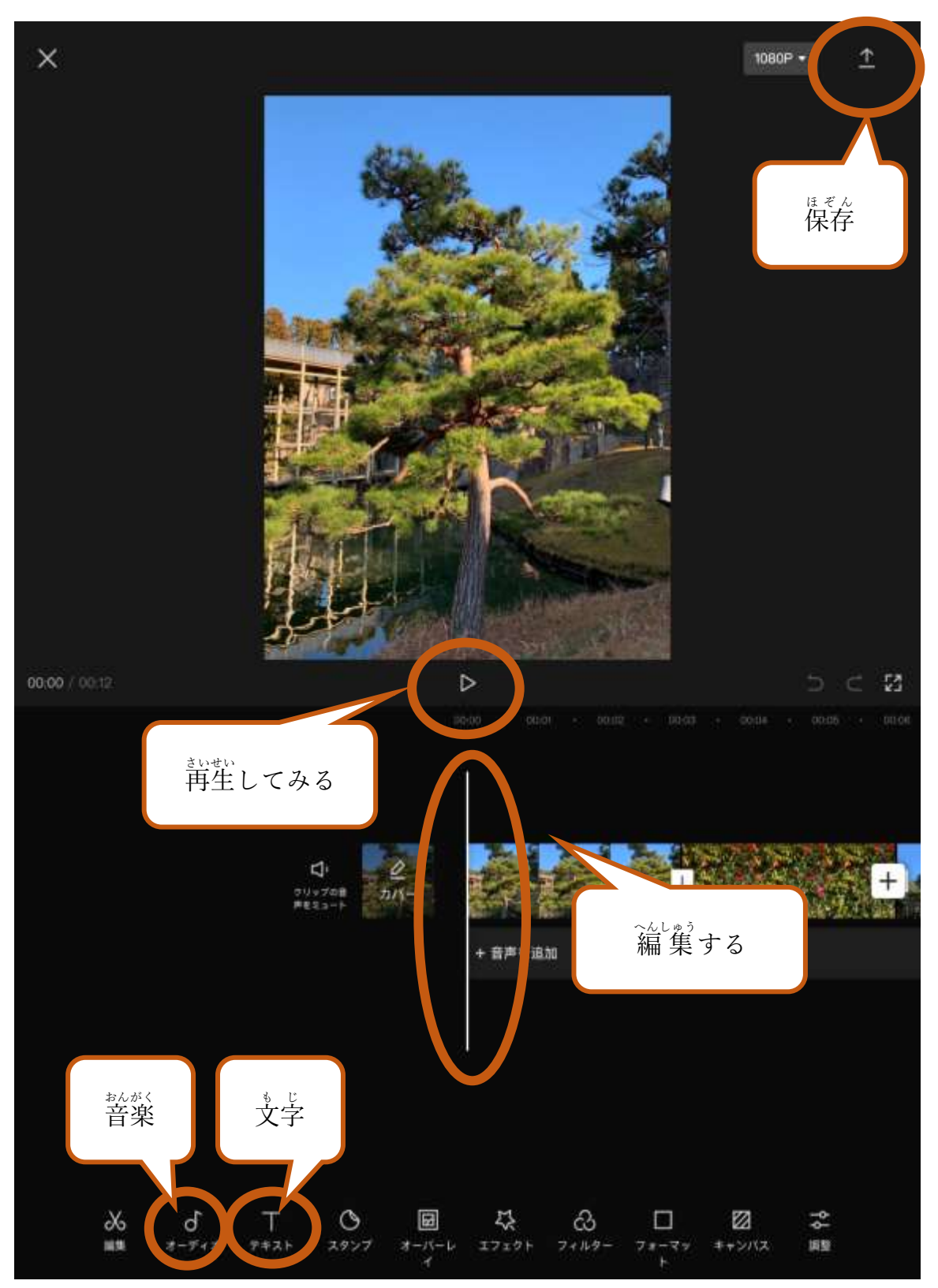

テキストホーム

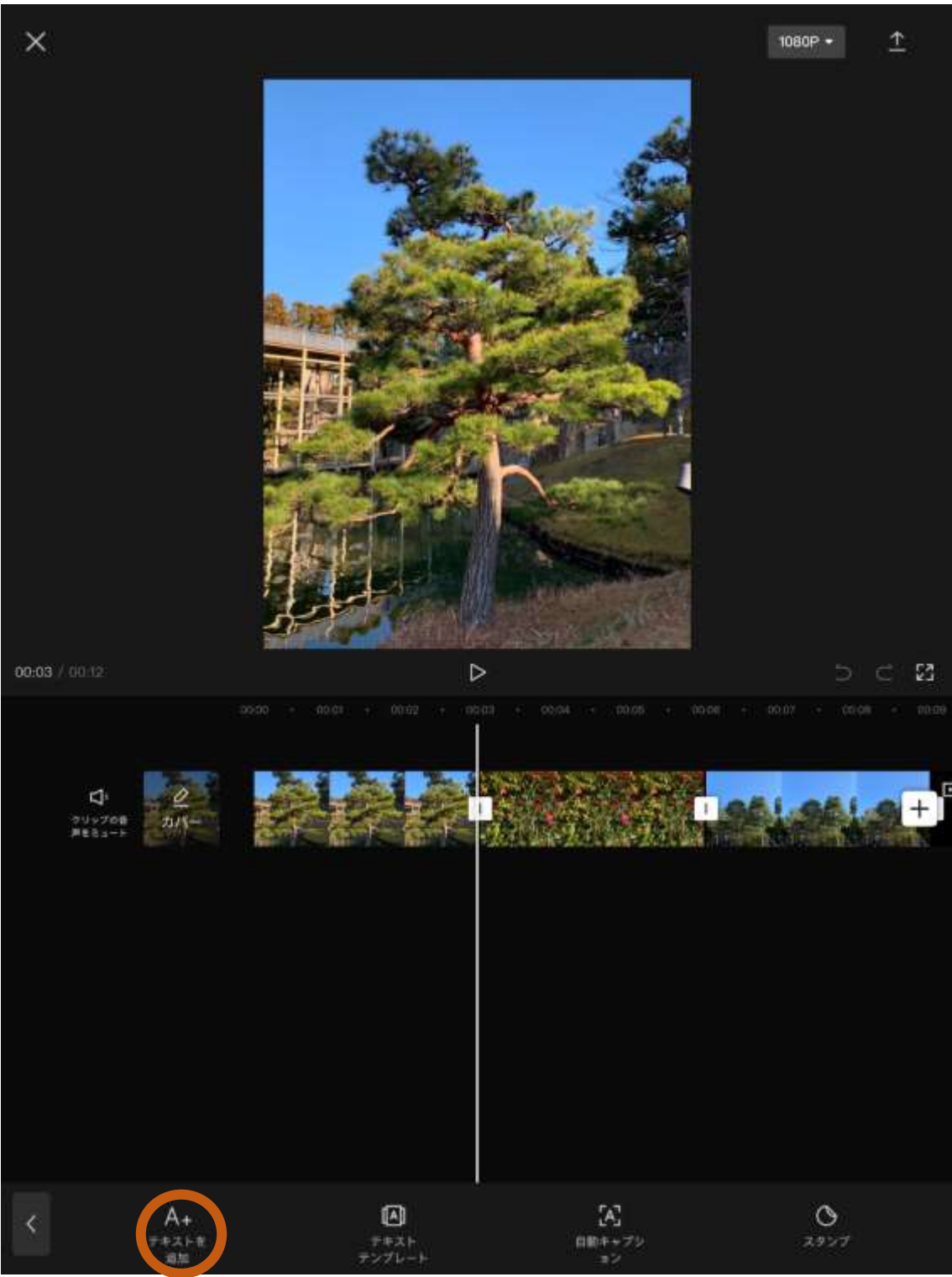

テキスト編集画面

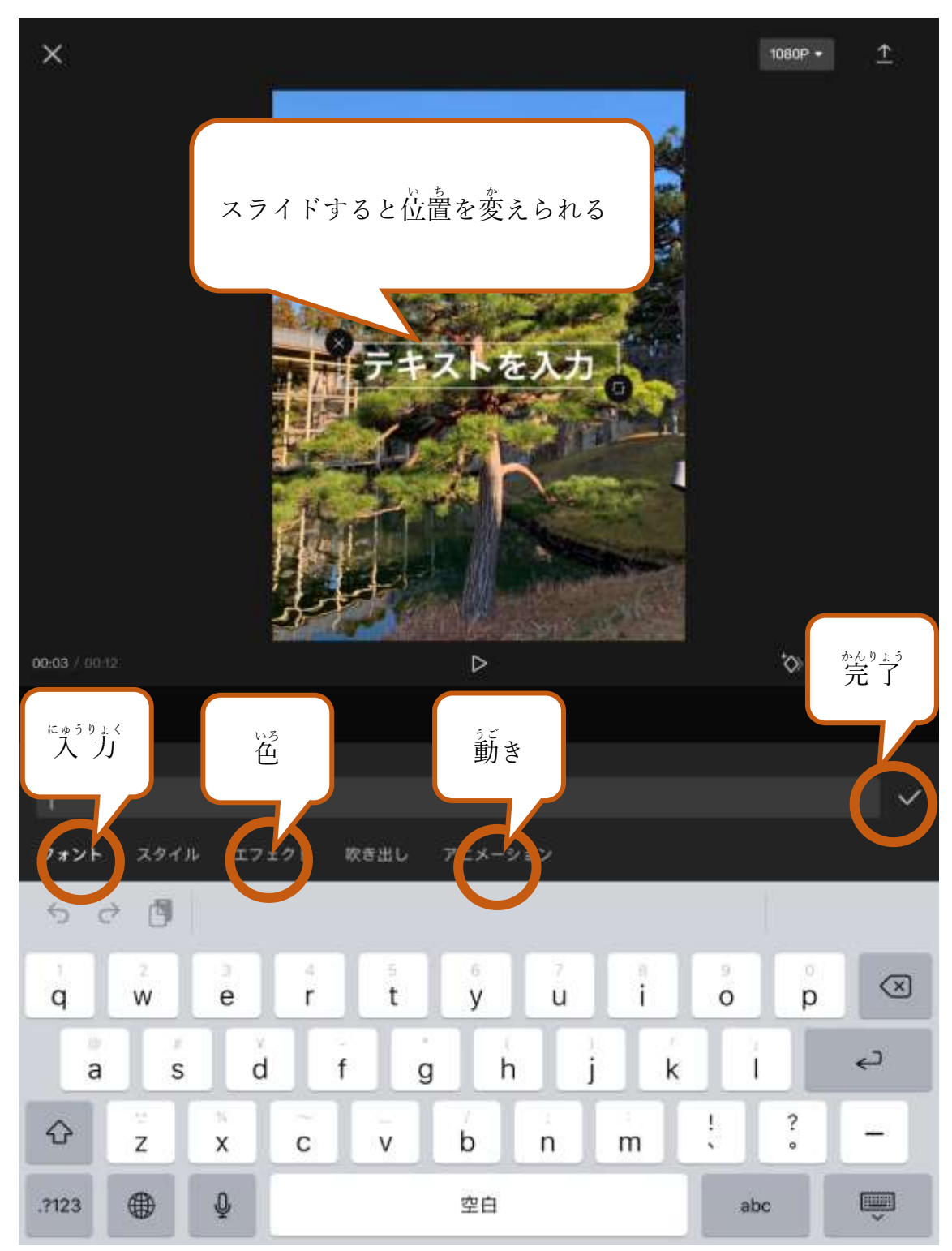

# オーディオ選択画面

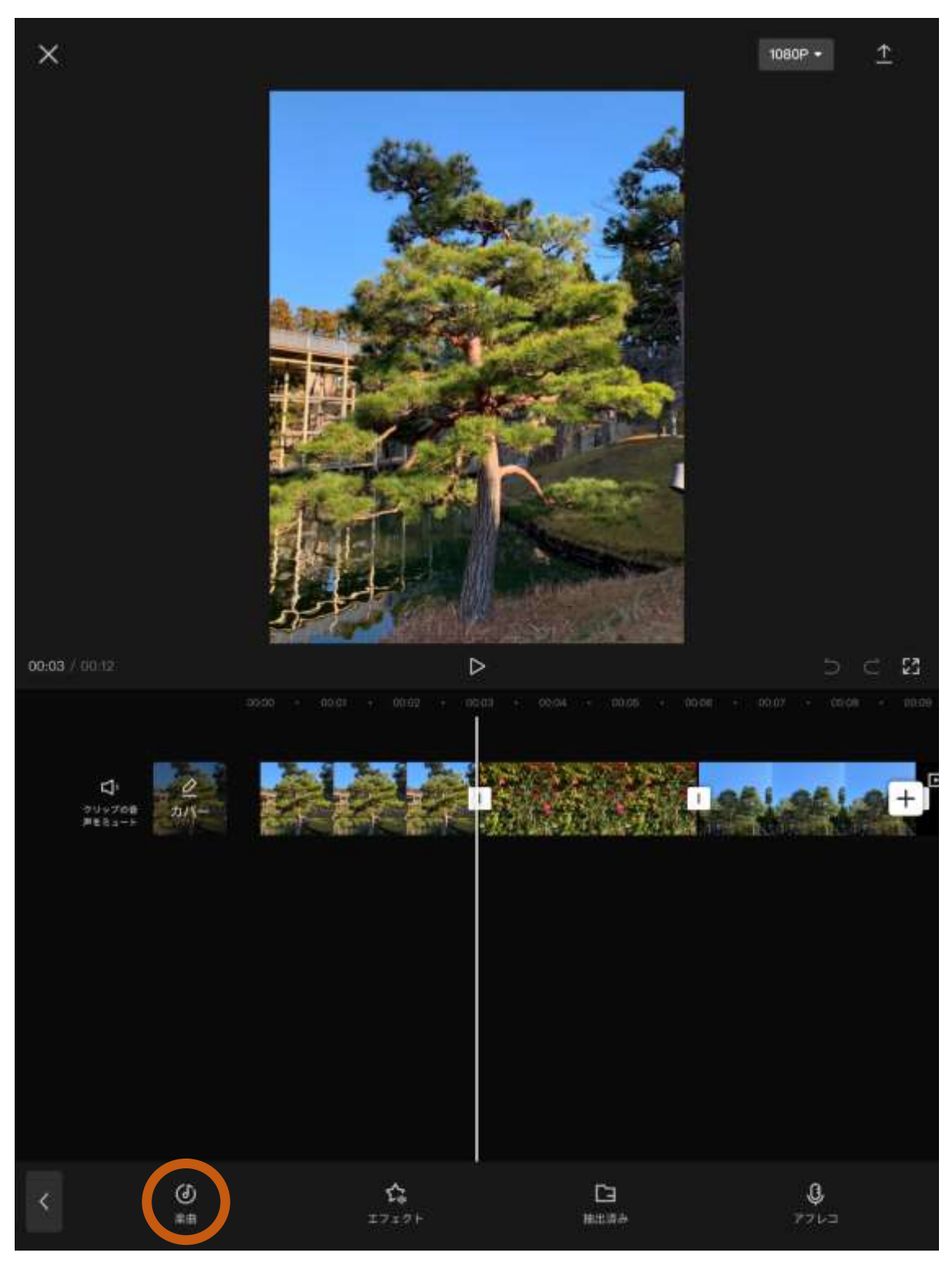

### 楽曲選択画面

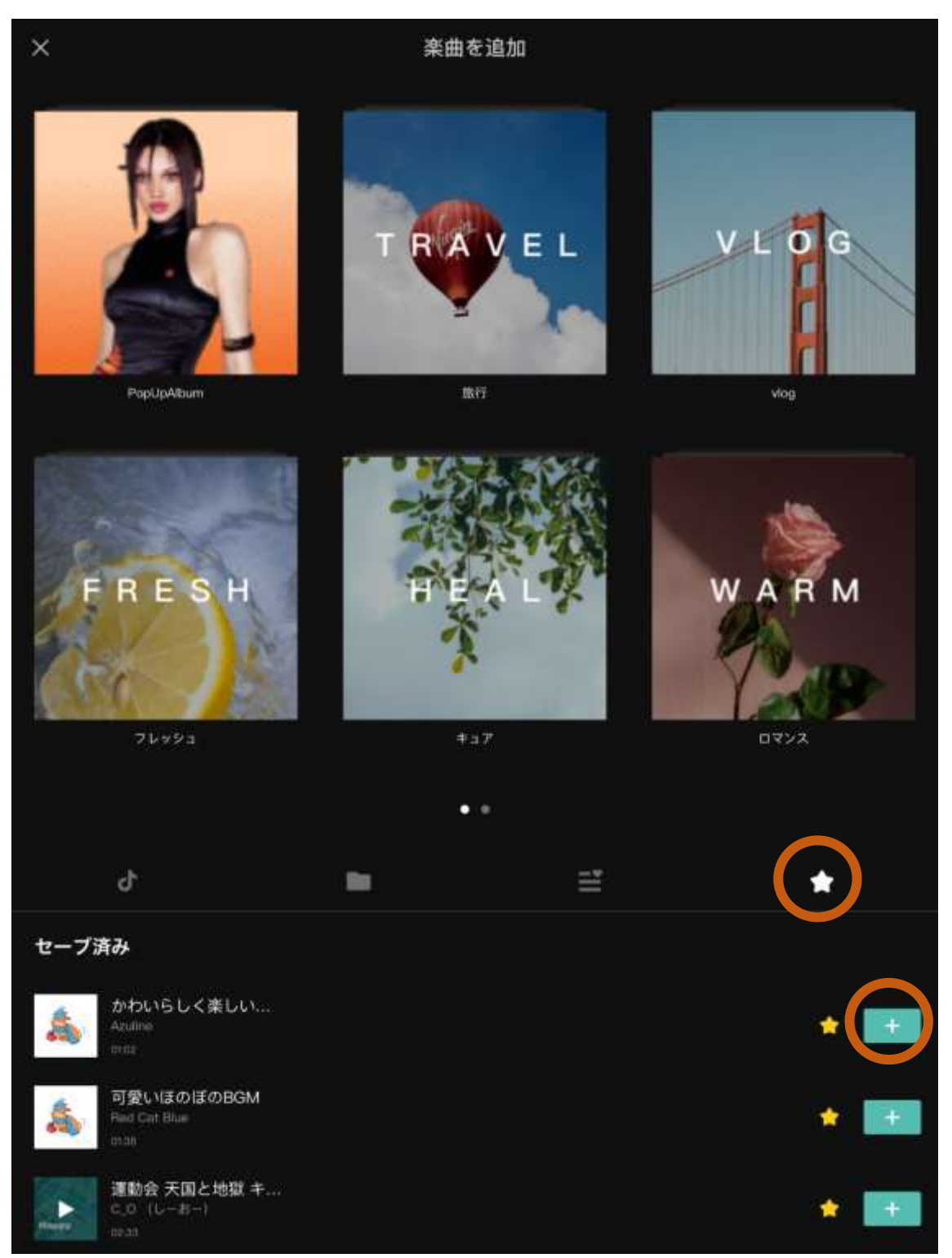